## Download and install or reinstall Office 2016 for BPS Users

- 1. Go to your **BPS Email account**.
- 2. Click the Microsoft 365 App Launcher (Waffle Icon) located in the top left-hand corner of your Email home page. When clicked, it opens and connects you to your Microsoft account dashboard.
- 3. Once at your Microsoft account dashboard click the Install Office Button (See large arrow below).
- 4. Or click the selection in the menu beneath the **Install Office Button** titled: "**Office 365 Apps**" to find the Office product you want to install and select **Install**.

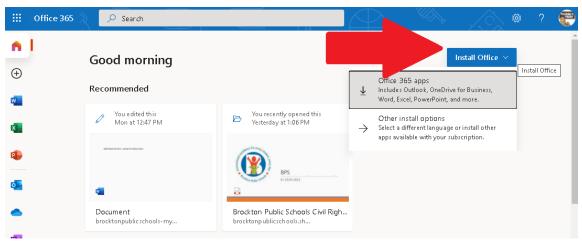

- 5. Depending on your browser:
  - Select **Run** (in Edge or Internet Explorer),
  - **Setup** (in Chrome), or
  - **Save File** (in Firefox).

If you see the User Account Control prompt that reads:

Do you want to allow this app to make changes to your device? select Yes. The install begins.

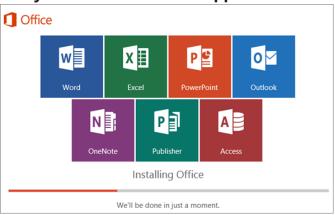

A short animation plays to show you where to find Office applications on your computer. Select Close in this window →.

6. The install is finished when you see the message:

"You're all set! Office is installed now".

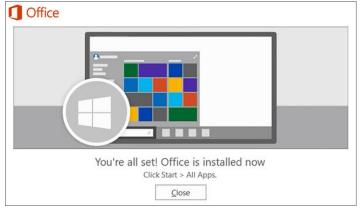

## Download and install or reinstall Office 2016 for BPS Users

8. In most cases, Office is activated once you start an application and after you agree to the License terms by selecting **Accept**.

For example, if you open MS Word, you may see a message window that reads:

"Office is almost ready".

Click the button that reads:

Accept and start Word. →

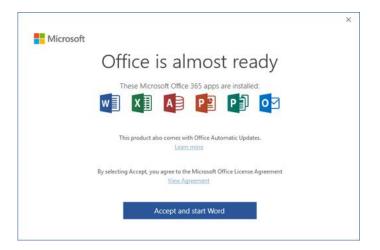

 Office might activate automatically. However, depending on your product you might see the Microsoft Office Activation Wizard. If so, follow the prompts to activate Office.

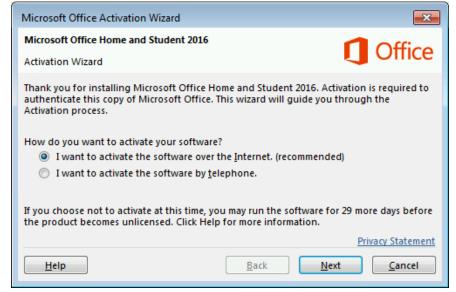

Need to install **Office 2016 for Mac?** Click the link to view instructions.